## User Manual

## **INDOOR MONITOR**

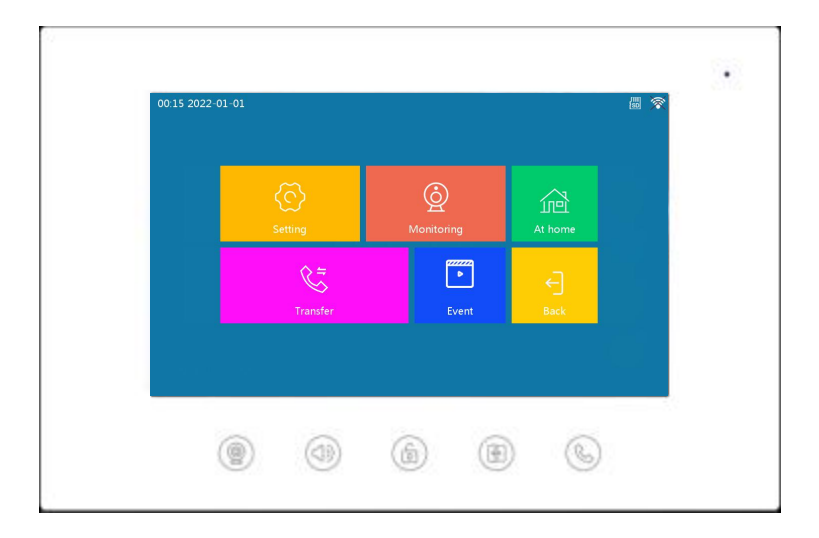

## **T-SERIES TWO-WIRE INDOOR MONITOR USER MANUAL\_V1.0 T-IS13**

# **Attentions**

1. Please keep devices away from strong magnetic field, high temperature, wet environment;

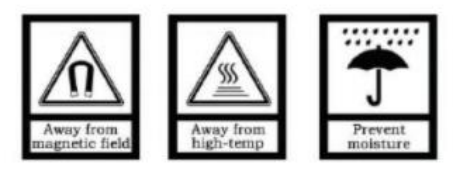

2. Please do not fall the devices to the ground or make them get hard impact;

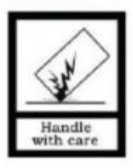

3. Please do not use wet cloth or volatile reagent to wipe the devices;

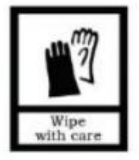

4. Please do not disassemble the devices.

## **CONTENTS**

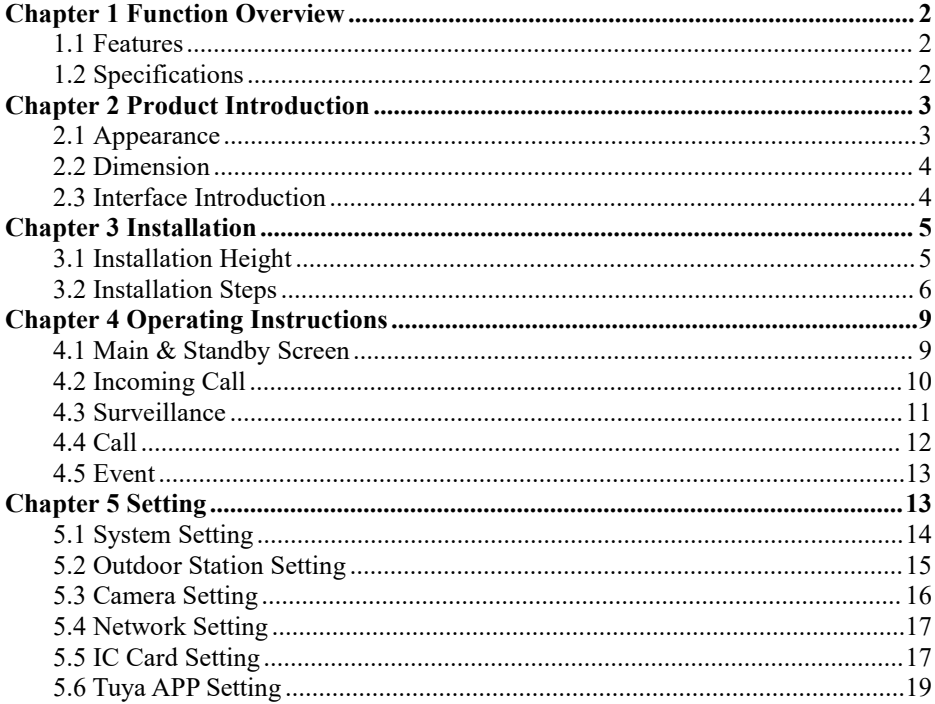

## <span id="page-3-0"></span>**Chapter 1 Function Overview**

This product is a part of the two-wire analog video door phone system. The system being connected via 2 core wires, which enables visual intercom calls to be made with the Outdoor **Station** 

### <span id="page-3-1"></span>**1.1 Features**

Support video intercom with HD, unlocking, remote call to Tuya APP, real-time video intercom and unlock.

Support real-time surveillance to Outdoor Station

- Supports remote visual call, unlock and monitor to two-wired Outdoor Station by Tuya APP
- Support multiple ringtones
- Support 6 different languages: English, Russian, French, Spanish, German and Simplified Chinese
- Supports human detection, effectively avoiding false alarms from motion detection
- Support connection of up to 5 mobile APP users. It can be monitored and unlocked by mobile phone. It also can support communication between visits and the Tuya Smart APP, which means you can connect to them anywhere, anytime.
- The Indoor Monitor can be connected to WIFI for interfacing with the cloud.

## <span id="page-3-2"></span>**1.2 Specifications**

#### **Parameters**

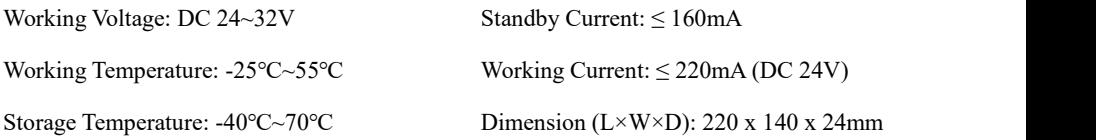

## <span id="page-4-0"></span>**Chapter 2 Product Introduction**

## <span id="page-4-1"></span>**2.1 Appearance**

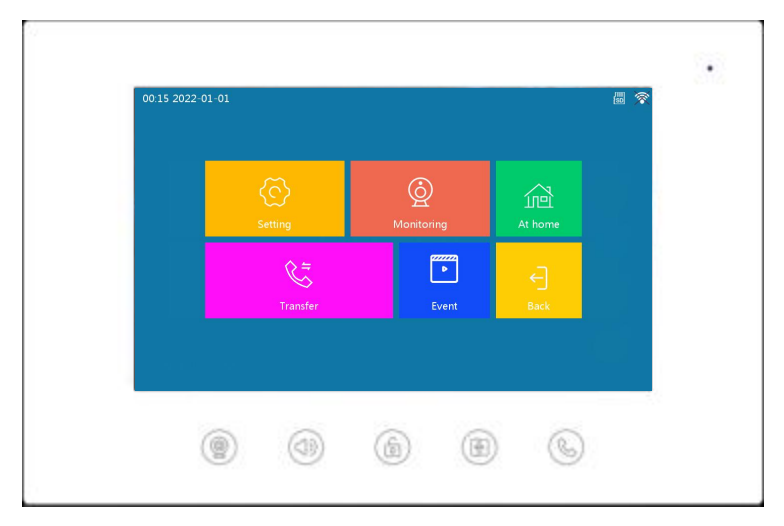

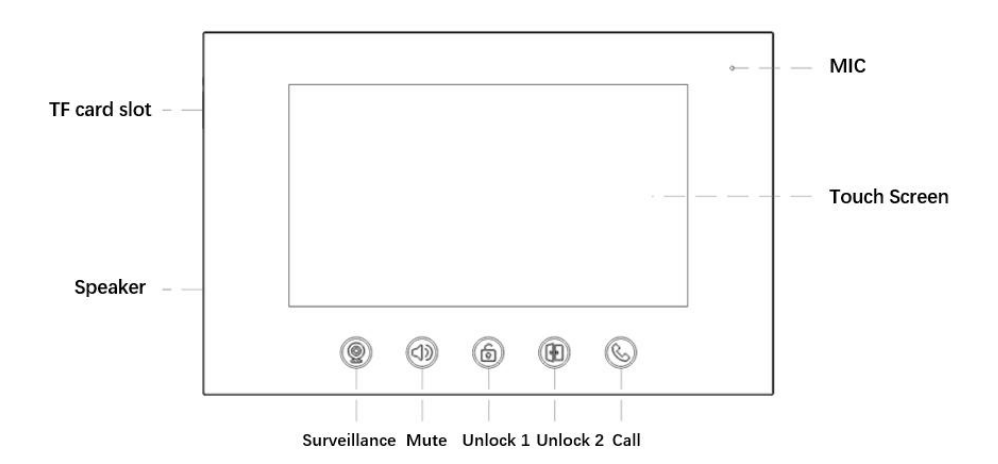

## <span id="page-5-0"></span>**2.2 Dimension**

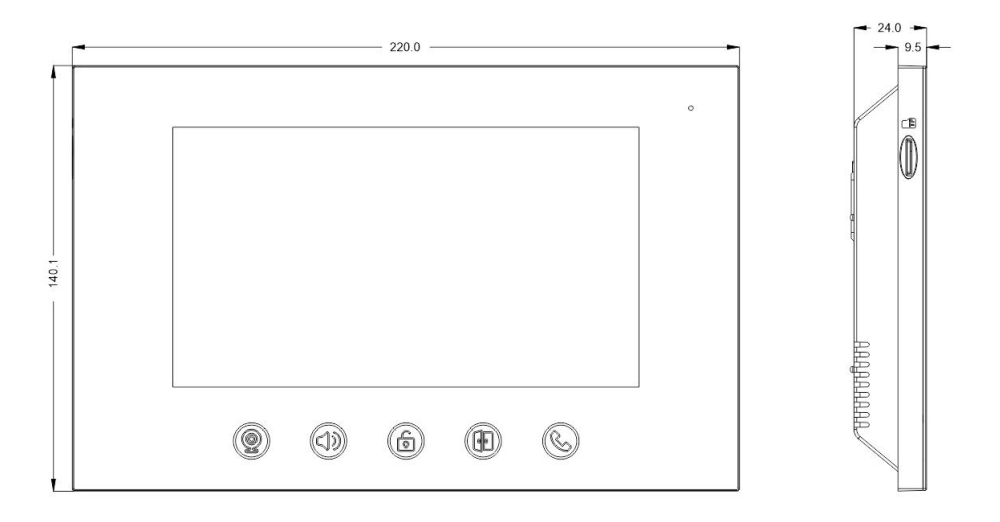

## <span id="page-5-1"></span>**2.3 Interface Introduction**

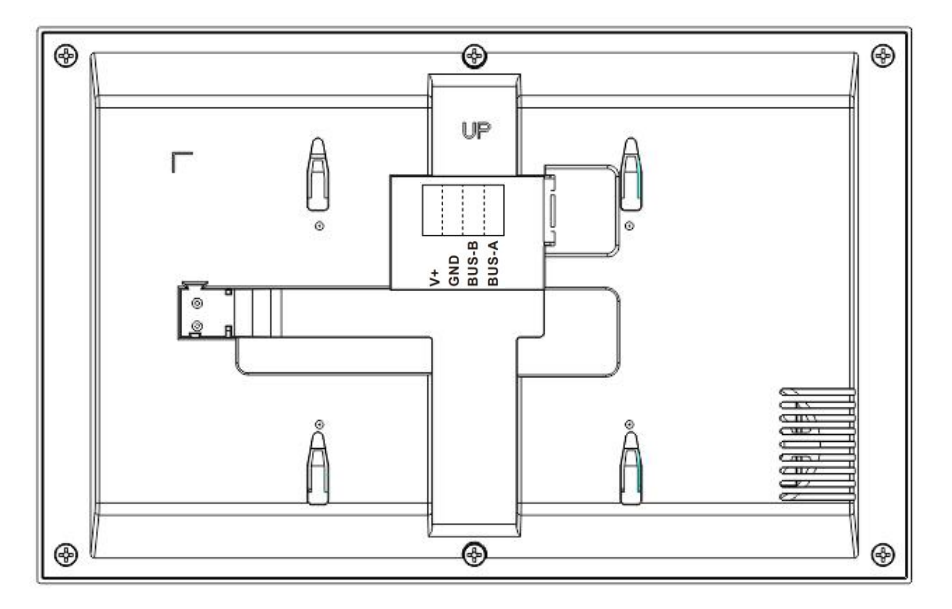

V +, GND: power interface

BUS-A, BUS-B: Bus interface

<span id="page-6-0"></span>Chapter 3 Installation

## <span id="page-6-1"></span>**3.1 Installation Height**

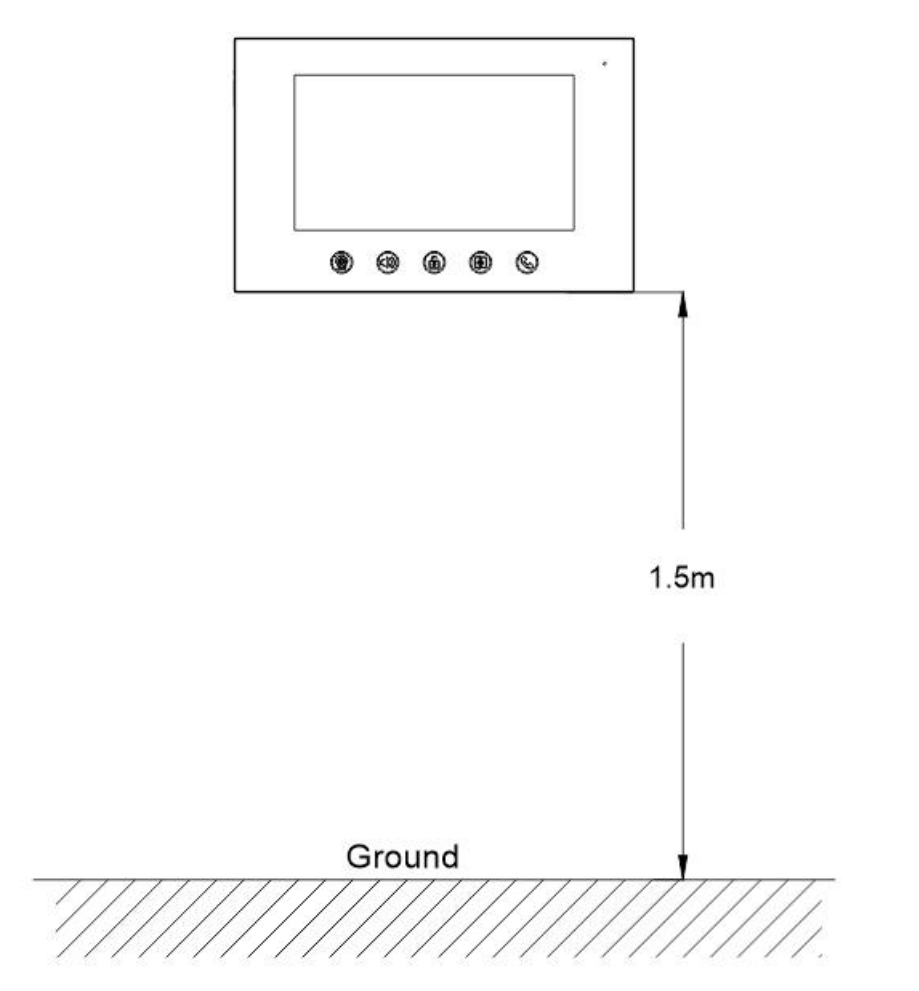

Recommended installation height: 1.5m from ground at the bottom of the device

#### <span id="page-7-0"></span>**3.2 Installation Steps**

Step 1: Align the wall bracket with the screw holes on 86 box (note the direction of wall bracket with the arrow pointing upwards) and lock the screws.

 $\sqrt{10}$ wall 86 box bracket screw

Step 3: Align the card slot with hanger<br>
Step 4: The state of the device after it

Step 2: After connecting the wires, align holes on the back of the device with clips on the wall bracket, pull the device downwards. When hearing a click, the installation is complete.

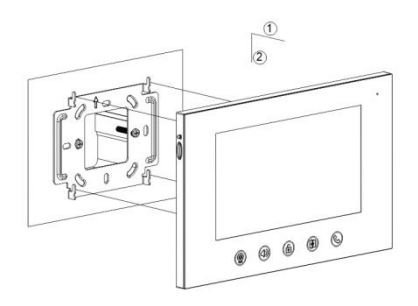

Step 3: Align the card slot with hanger<br>hole. Step 4: The state of the device after it<br>has been correctly snapped into the hanger.

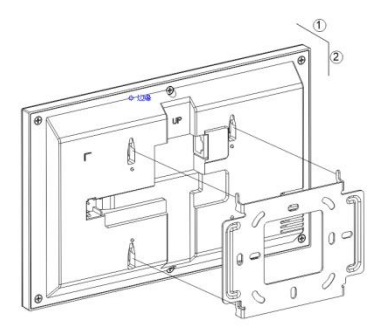

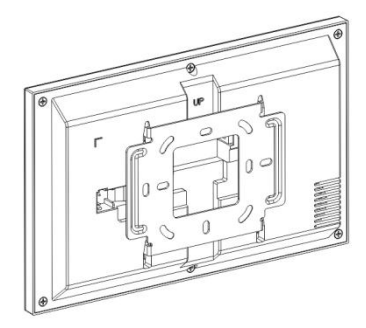

#### **Connection cable load:**

1.RVV wire: When it's above 0.75  $^{\text{m}}$ , connection distance is 50-80m; When it's above 1.0 m<sup>2</sup>, connection distance is 80-100 m

2. Twisted pair: When it's CAT5, connection distance is 50-80m; When it's CAT6, connection distance is 80-100m.

## <span id="page-8-0"></span>**Chapter 4 Operating Instructions**

## <span id="page-8-1"></span>**4.1 Main & Standby Screen**

 $\frac{f}{f}$  indicates that the device has an SD memory card inserted;  $\hat{\epsilon}$  indicates that the device is connected to Wi-Fi.

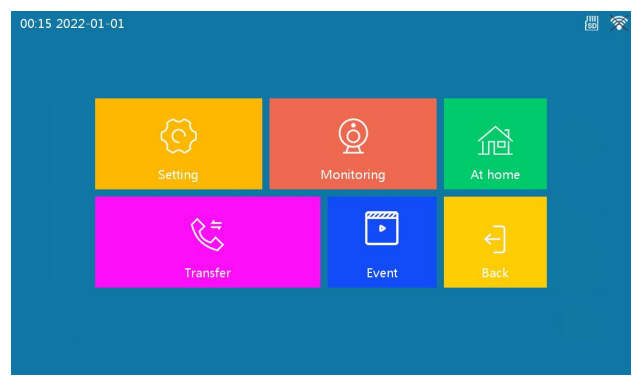

**Setting:** Clicking on the Setting icon to enter Setting screen.

**Surveillance:** Click on the Surveillance icon to enter the list.

**At Home:** Click to switch between "At home","Away from home" and "Sleep" modes.

**Incoming Call:** Click on the Incoming Call icon to enter Callscreen.

**Event:** Click on the Event icon to view call records, message records, motion detection and camera records.

**Back:** Click on the Back icon to return to standby screen. After 10 seconds in standby screen, the device goes into black standby.

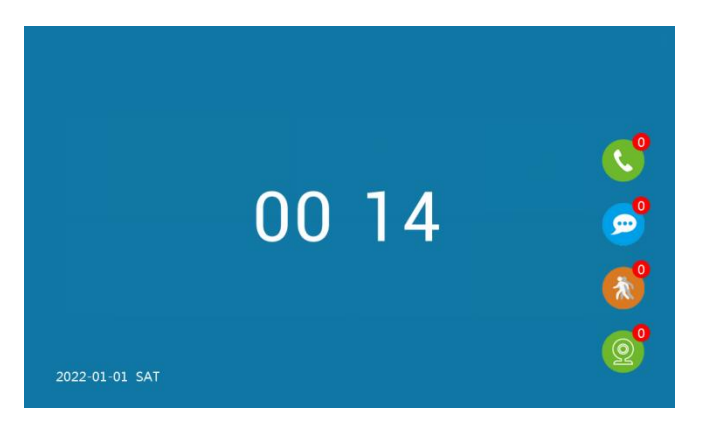

**Standby Interface:** unread calls, unread messages, unread motion detection and unread camera records are available in the bottom right corner of the screen.

## <span id="page-9-0"></span>**4.2 Incoming Call**

Click on the Incoming Call icon to enter call screen, showing 2.3.4.5.6. and the ALL button. Click on corresponding room number to call corresponding Indoor Monitor. Click on ALL to call all indoor monitors, or press the Back button if you do not want to operate.

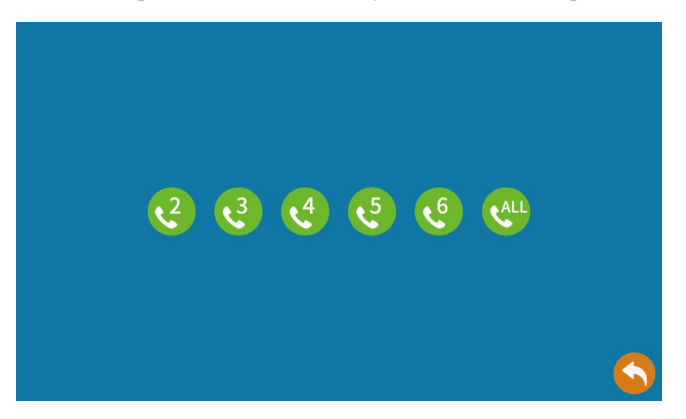

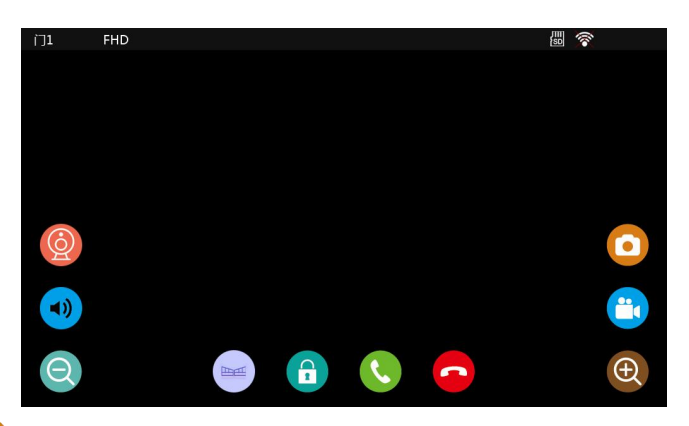

Click on  $\bullet$ : capture the Outdoor Station screen normally. Path to check the photo: 1) click Main Interface - Event- Call Record icon, 2) click Call Record in Standby Interface.

Click on  $\begin{pmatrix} a & b \\ c & c \end{pmatrix}$  : Click on Video in surveillance interface to record. The default is to turn off video. Recording time is 120S, and video records can be checked at: 1) Main Interface - Event- Call Record; 2) Standby Interface-Call Record.

Click on  $\Theta$  : zoom in and zoom out on the view.

 $C$ lick on  $\bullet$ : Indoor Monitor and Outdoor Station end the call and the Indoor Monitor returns to standby state.

Click on **C**: Indoor Monitor and Outdoor Station can intercom normally, and the duration time is 120s, after 120s automatically and return to standby state.

Click on  $\begin{bmatrix} \bullet \\ \bullet \end{bmatrix}$  : Lock 1 and Lock 2 will be opened.

Click on  $\Box$ : Adjusts volume of the Outdoor Station and Indoor Monitor accordingly, adjustable from 1 to 10 levels.

Click on  $\ddot{\text{o}}$  : When surveillance/intercom, click the button to switch cameras and view current image; When there is more than 1 camera, each click switches the next camera in turn.

#### <span id="page-10-0"></span>**4.3 Surveillance**

Click Surveillance to enter the surveillance interface. If the top right corner of the icon is green,

the device is online; if it is red, the device is not online. Please check the network connection.

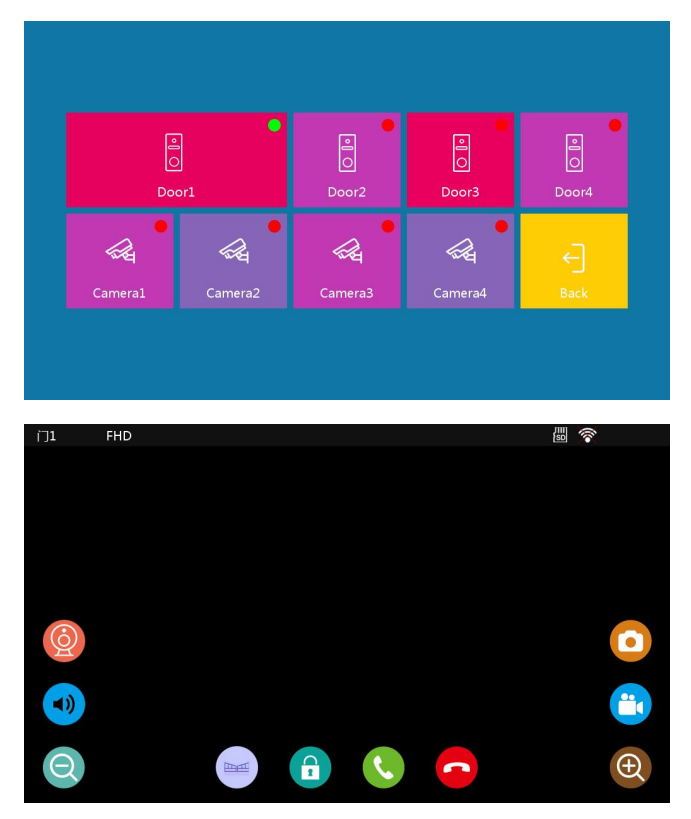

#### <span id="page-11-0"></span>**4.4 Call**

**At Home:** Default call mode. When Outdoor Station calls, Indoor Monitor rings, and then the Outdoor Station rings back. At the same time, the Indoor Monitor enters automatic recording mode. The recording time is 30s, which is same as the ringing time.

**Away from Home:** When Outdoor Station calls, both the Outdoor Station and the Indoor Monitor play the voice: Sorry, you cannot answer the phone for the moment, please leave a message after hearing a tone. At this time the display of Indoor Monitor opens normally and screen recording starts normally.

**Sleep:** When Outdoor Station calls, the Outdoor Station rings back normally and the Indoor Monitor is silent. The screen opens normally and video function is turned on.

Indoor Monitor does not ring in Away-from-Home mode or Sleep mode. If Outdoor Station is

set to turn on the message switch, the message alert will be activated regardless ofthe mode. In either mode, Tuya App will be called at the same time.

#### <span id="page-12-0"></span>**4.5 Event**

#### **Note: This function is only available when SD card is installed in the device**

Click on the Event icon to enter Call Record, Message Record, Motion Detection, Camera Record Interface. Unread messages will display unread icon. After all messages are read, the icon turns to normal.

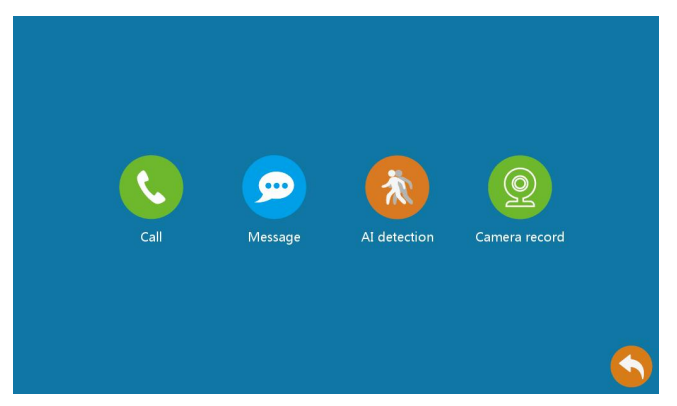

**Call Record:** All call record can be checked here, including video record of each call.

**Message Record:** All message record can be checked, including video record of each message.

**Human Detection:** All alarm record from human detection can be checked, including real-time video record of each alarm triggered.

**Camera Record:** The surveillance record of different cameras can be checked. Note: Camera Record refers to video records received while the indoor monitor is monitoring. In standby state, no record is made to the camera.

## <span id="page-12-1"></span>**Chapter 5 Setting**

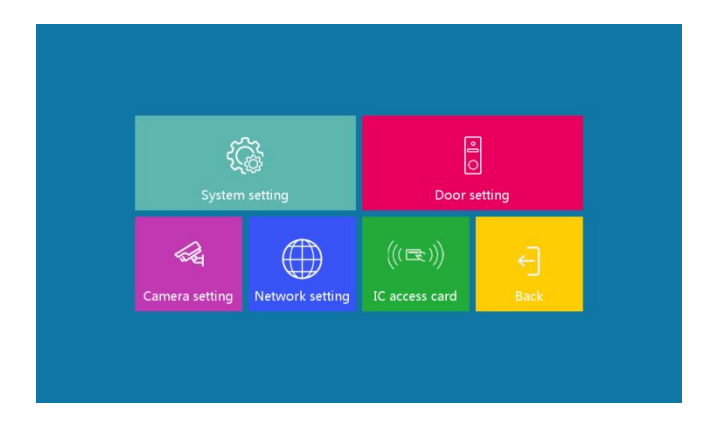

#### <span id="page-13-0"></span>**5.1 System Setting**

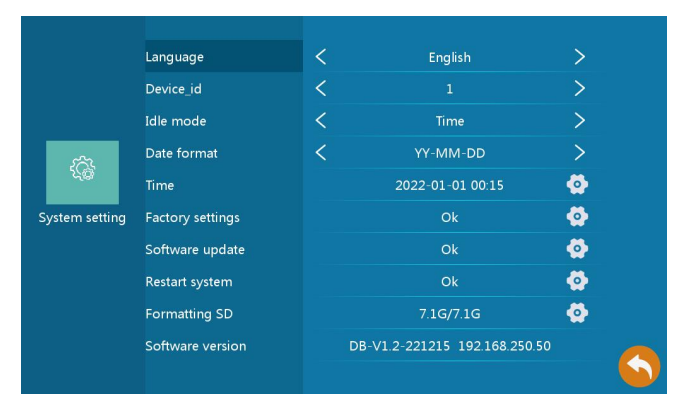

**5.1.1 Language Setting:** Languages of Chinese, Russian, English, German, French and Italian can be selected here. Press Back icon after selecting, to complete the setting. When a language is selected but current interface is kept, and when the system countdown is over, current language is selected by default.

**5.1.2 Device Number:** Device number can be selected.When there is only one Outdoor Station, the default is Outdoor Station number 1. When you set it to another number, the system will automatically reboot, to save and execute the setting after pressing Back.

**5.1.3 Standby:** The standby mode can be switched between time mode and off-screen mode. The off-screen mode will be in a black screen with no display when in standby.

**5.1.4 Year-Month-Day Format:** Year-Month-Day, Month-Day-Year or Day-Month-Year.

**5.1.5 Time:** The time can be set as year, month, day, hour and minute. Note: When the device is

connected to WIFI, system will automatically adjust current time, no need to set it separately.

**5.1.6 Factory Setting:** Click on Setting icon on the right side and a pop-up will show whether or not to restore to factory setting. In general, it's not recommended to make this setting.

**5.1.7 Software Upgrade:** Click on Setting icon on the right side and a pop-up will show whether to do a software upgrade, which should be stored in the SD. In general, it's not recommended to make this setting.

**5.1.8 Reboot System:** Click on Setting icon on the right side and a pop-up will show if you need to reboot the system. In general, it's not recommended to make this setting.

**5.1.9 Format SD Card:** Click on Setting icon on the right, a pop-up will show whether to format the SD card. Note that after formatting the SD card, all data on the SD card will be lost, including photos and videos.

**5.1.10 Software Version:** This item only reflects the current version of the software. The manufacturer reserves the right to upgrade and optimize the software, and will periodically modify the software version serial number. It has nothing to do with normal use of the device.

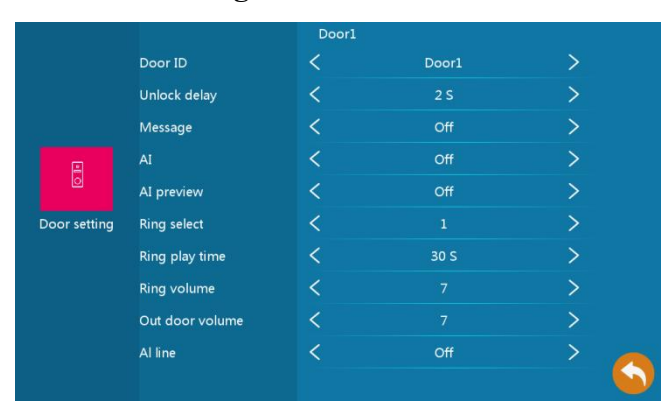

#### <span id="page-14-0"></span>**5.2 Outdoor Station Setting**

**5.2.1 Outdoor Station Number:** Can be switched between Outdoor Station 1 to 4. When there is only one Outdoor Station, the default is Outdoor Station 1. It's not available to set it to other number. Note: When an Outdoor Station is to be set, the Outdoor Station number should be modified to the number of the Outdoor Station to be set.

**5.2.2 Delay Time for Unlock:** Delay time for unlock is adjustable from 1-10 seconds.

**5.2.3 Message:** You can choose to turn off and turn on message for 30 seconds, 60 seconds or 120 seconds. Note: When a message isopened, a message notification will be played in either mode.

**5.2.4 Human Detection:** Human detection can be switched on optionally and its activation threshold can be selected as low, medium or high. When the option is high, the human detection is most sensitive.

**5.2.5 Man Detection Preview:**The preview can be switched on or off optionally. When the preview is turned on and a person detection is received, the Indoor Monitor display turns on . If you select off, Indoor Monitor starts recording in background and will not turn on the display.

**5.2.6 Ringtone Setting:** You can select different ringtones and 10 songs are available.

**5.2.7 Ring Duration:** Selectable ringtone duration from 1 to 60 seconds.

**5.2.8 Indoor Monitor Volume:** It can be adjusted between 0 and 9 levels.

**5.2.9 Outdoor Station Volume:** It can be adjusted between Off and 1-9 levels.

**5.2.10 Human Frame:** The human frame for human detection can be selected to be switched on or off.

#### <span id="page-15-0"></span>**5.3 Camera Setting**

Note: The camera and WIFI must be under the same network.

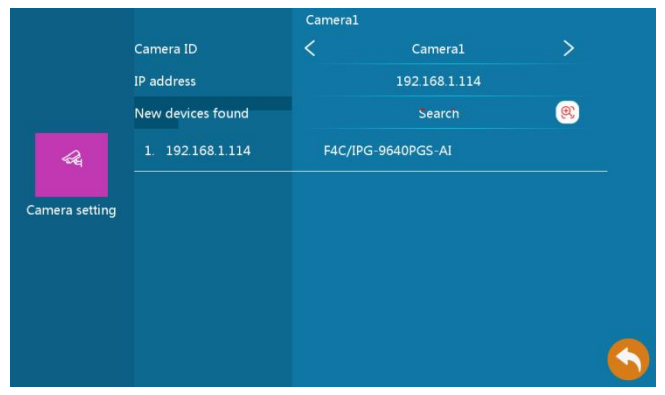

- ① Click on Search to findonline device;
- ② Click on the searched online device;

③ Enter Username: admin; Password: 123456". Click the Enter button and it will connect successfully.

## <span id="page-16-0"></span>**5.4 Network Setting**

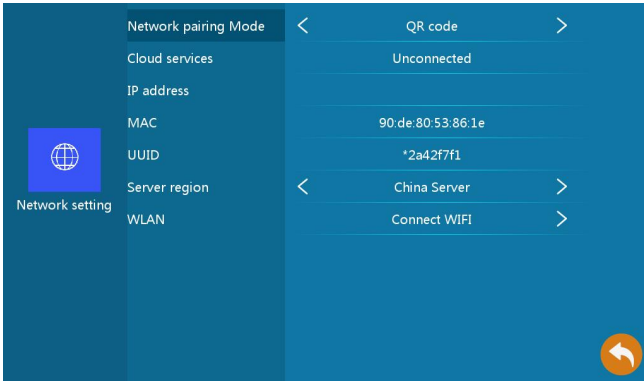

① Click on "Connect to WIFI";

②Select the WIFI you need to join, then enter WIFI password and finally connect to it.

4.1.4.2 Use Tuya APP to scan the QR code in the picture, connect to your mobile phone and complete the cloud service connection. (Please refer to the end page for guidelines on using Tuya APP.)

### <span id="page-16-1"></span>**5.5 IC Card Setting**

Note: This setting requires to connect to Outdoor Station.

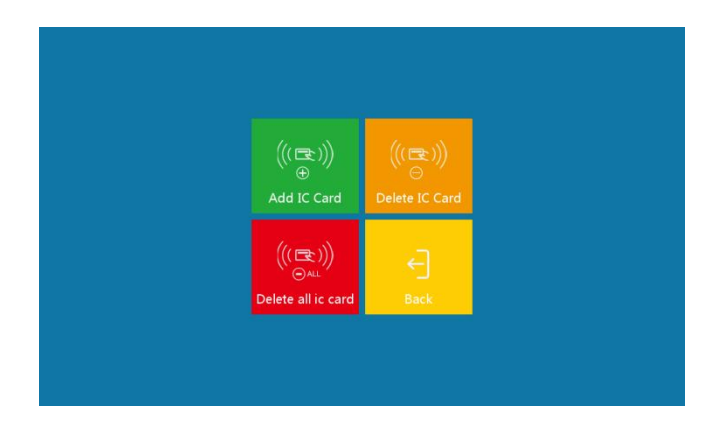

#### 5.5.1 Add a Card

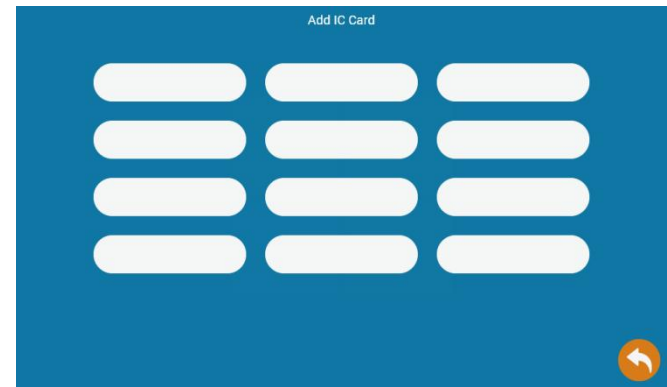

Register a new card by swiping it at the swipe area of Outdoor Station, in the meantime a card number appears in the blank box on Indoor Monitor. Then a new card is successfully registered. Repeat the operation to complete registration of multiple cards. 12 cards can be added maximum.

5.5.2 Delete a Card

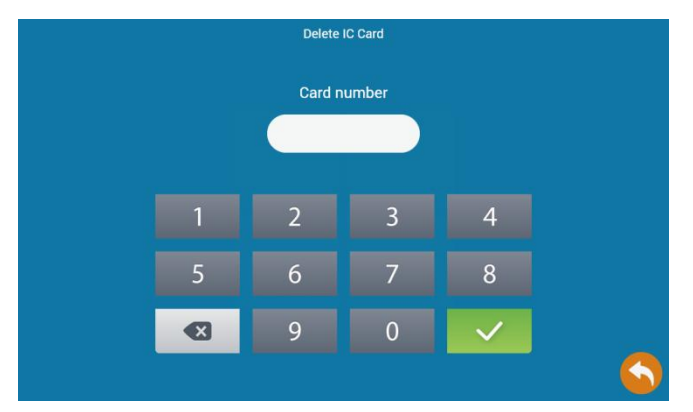

Enter the card number in dialog box and click tick to complete deletion of that card number.

#### 5.5.3 Delete AllCards

Click on "Delete All Cards" button on the screen to delete all registered cards.

## <span id="page-18-0"></span>**5.6 Tuya APP Setting**

#### 5.6.1 Download and install Tuya App

Search for "Tuya Smart" or "Smart Life" in Apple Store App or Google Store App to download the software.

#### 5.6.2 Register an account and log in

① Click on Register to start using "Tuya Smart" or "Smart Life" App for the first time.

② To ensure functions of the APP works, please allow all permissions of the APP when installing it.

③ After logging into the APP, you can create a family first and then add devices. Guideline for creating a family as follows.

Click on "My" at the bottom right of home page  $\rightarrow$  select "Family Management"  $\rightarrow$  "Create a

family", fill in the information and save. The person who sets up the device will become the family owner and can set up administrators and ordinary members. Once the family owner or administrator has added a device, family members will automatically add the device. "Tuya Smart" or "Smart Life" is a large platform that allows you to add many types of smart products. After adding the device, all family members have more unlocking capabilities than the shared account and up to 20 administrators or family members can be added to a single household.

④ This kind of device is with high security and must be removed from original account before it can be connected with another account.

#### 5.6.3 Add a Device

①After Indoor Monitor is connected to WIFI, as shown below

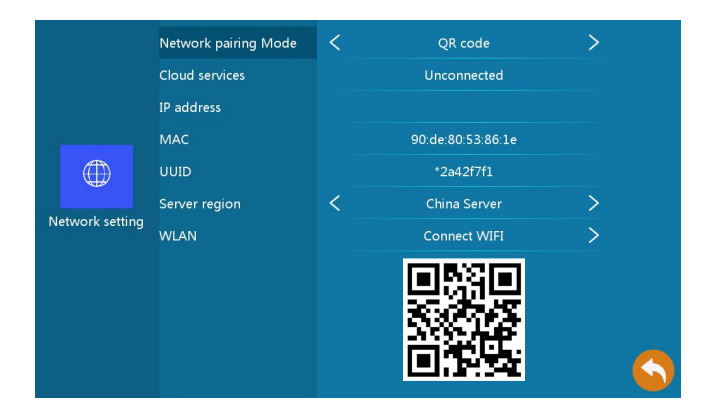

②Open Tuya APP as shown in the following screen and proceed as follows

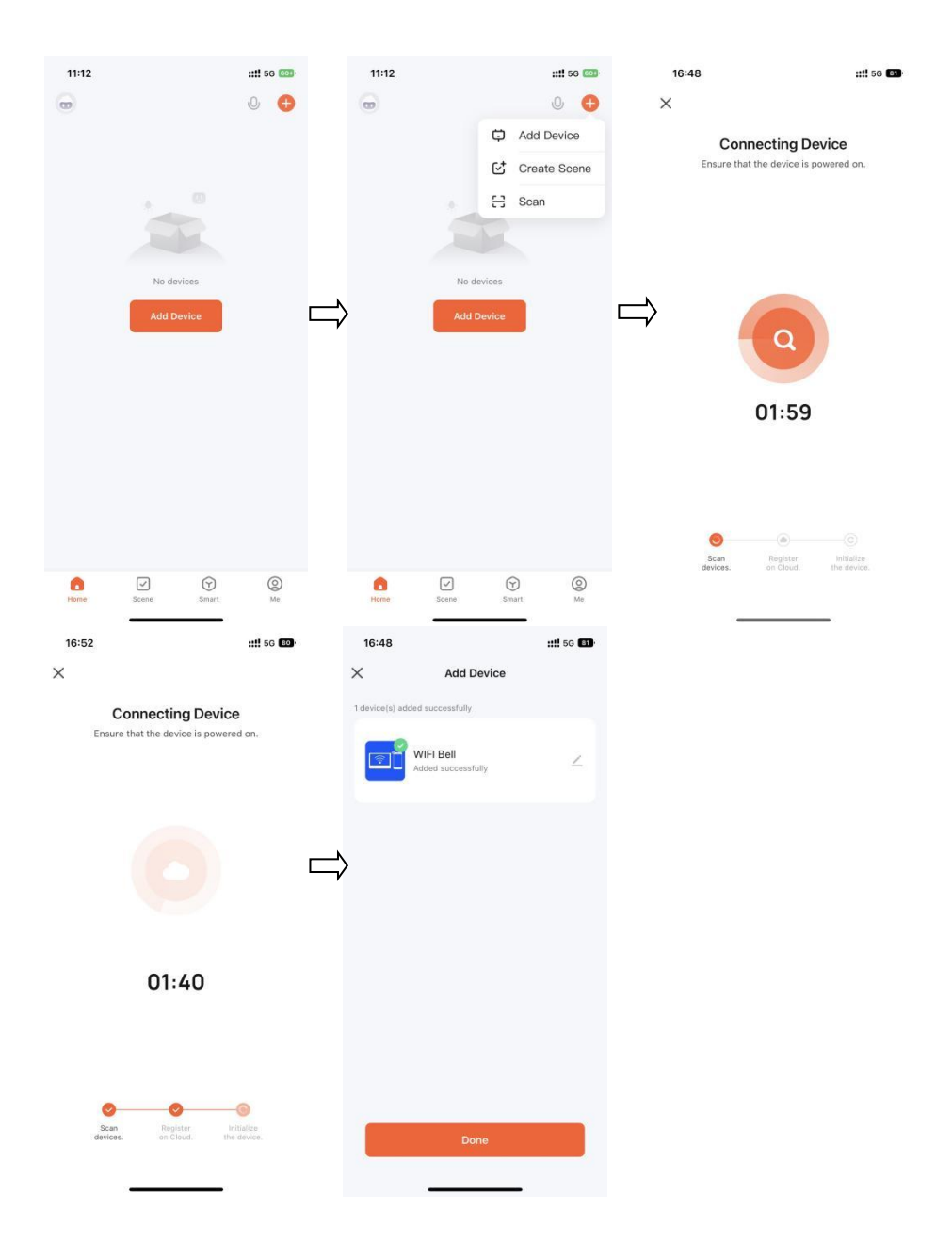